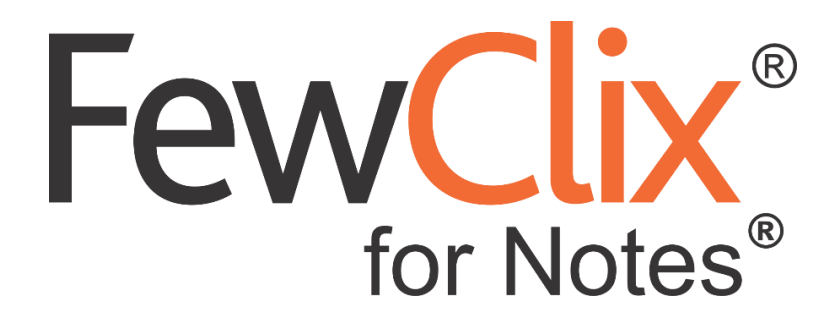

**Enterprise Deployment Guide**

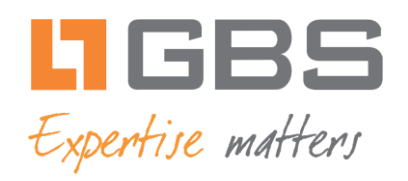

### **[www.fewclix.com](http://www.fewclix.com/)**

**Copyright © GBS Americas LLC 2018**. Information in this document is subject to change without notice. No part of this document may be reproduced or transmitted in any form or by any means, electronic or mechanical, for any purpose, without the express written permission of GROUP Business Software (GBS).

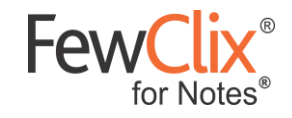

# **Table of Contents**

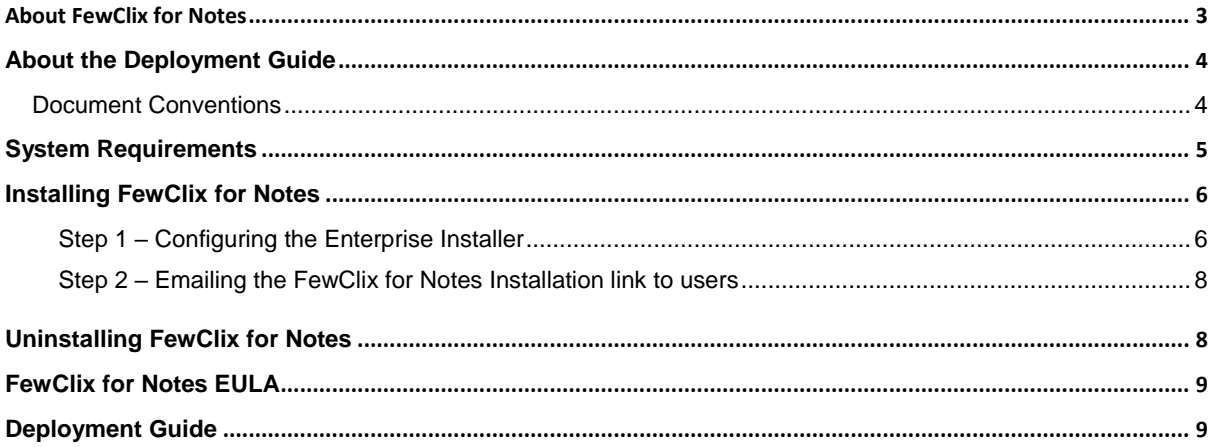

Page 2 of 9

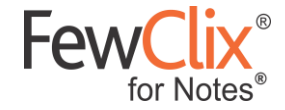

## <span id="page-2-0"></span>**About FewClix for Notes**

FewClix for Notes offers unified search & prioritization capabilities for IBM Notes email users. FewClix for Notes helps eliminate email clutter, instantly isolate email messages that need attention and locate any email message in just seconds

Since it is integrated into the Notes mailbox, FewClix for Notes is a logical extension of the user's workflow and also enables users to leverage all of the native IBM Notes functionality

FewClix for Notes also indexes email and attachment content, so users have the added capability to search for emails using these options:

**September 1888** 

- Search Find any email in seconds
- Prioritize Instantly isolate the emails that need attention  $\bullet$

FewClix for Notes now comes with added personalized Searches

**Page 3 of 9**

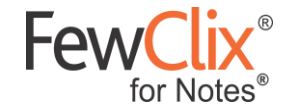

# <span id="page-3-0"></span>**About the Deployment Guide**

<span id="page-3-1"></span>**Document Conventions**

The following conventions are used in this document:

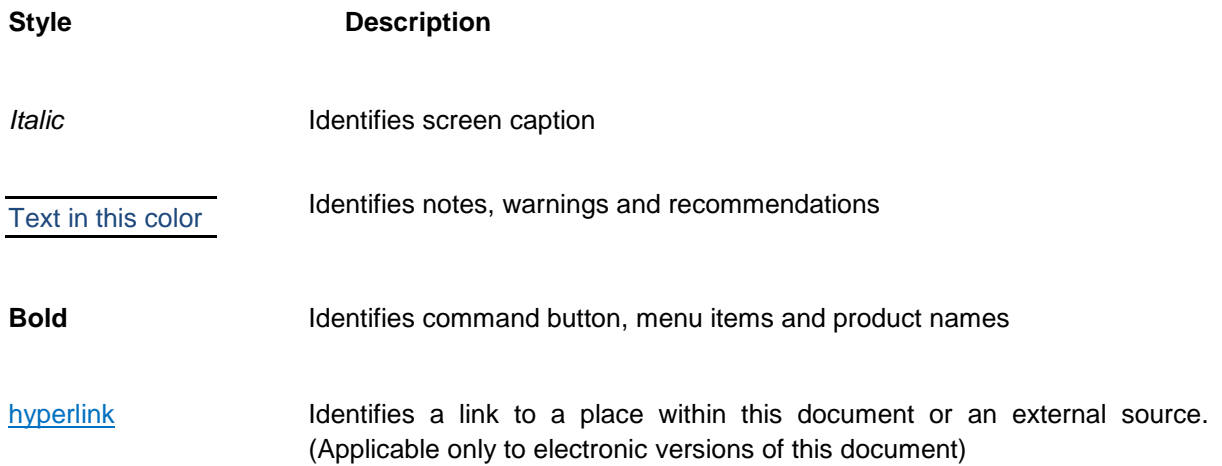

**South Contract Contract Contract Contract Contract Contract Contract Contract Contract Contract Contract Contract Contract Contract Contract Contract Contract Contract Contract Contract Contract Contract Contract Contract** 

**Page 4 of 9**

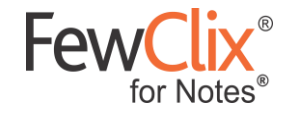

# <span id="page-4-0"></span>**System Requirements**

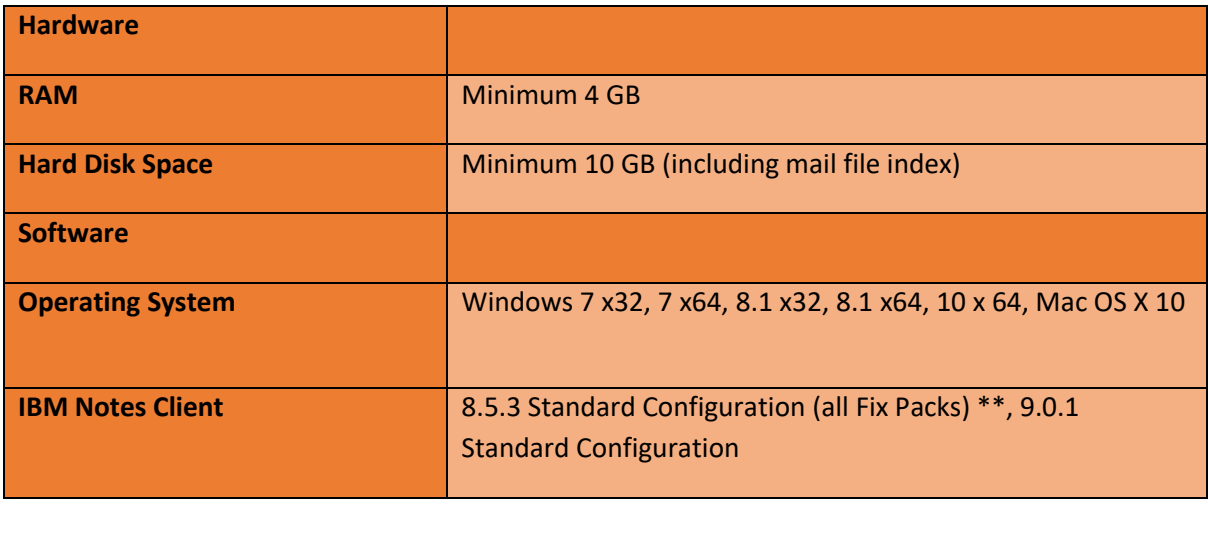

<u>Singlet product</u>

\*\* All 8.5.3 Fix Packs prior to Release 9.0

© GBS Americas LLC 2018

**Page 5 of 9**

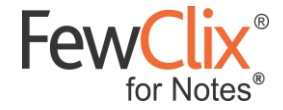

# <span id="page-5-0"></span>**Installing FewClix for Notes**

The FewClix for Notes Enterprise Installer needs to be deployed on a centralized IBM Domino Server. This document explains the steps required to install FewClix for Notes for multiple users using the FewClix for Notes Enterprise NSF Installer

#### **IMPORTANT:**

- **1. Once the FewClix for Notes Enterprise Installer NSF application is deployed on a Domino server, please ensure that it is signed by the Notes Administrator / Server ID**
- **2. Depending on the number of user licenses being deployed, the Domino server on which the FewClix for Notes Enterprise Installer is provisioned may need to process a large number of installation requests within the first few hours of distribution. Hence, please ensure that the Domino server has adequate resources to handle the number of concurrent requests expected**
- **3. If FewClix for Notes is being deployed for users on different Domino, domains hosted on multiple servers, we recommend that the FewClix for Notes NSF Enterprise Installer is also deployed on multiple servers**

#### <span id="page-5-1"></span>**Step 1 – Configuring the Enterprise Installer**

Before beginning configuration, please click the '**Prerequisites**' button to ensure that FewClix for Notes is being deployed to all users and meet the Notes Client version requirements

Once this has been confirmed, the first step is to configure the '**Enterprise Installer'** application

**Click the 'Configure Installer'** button on the left pane

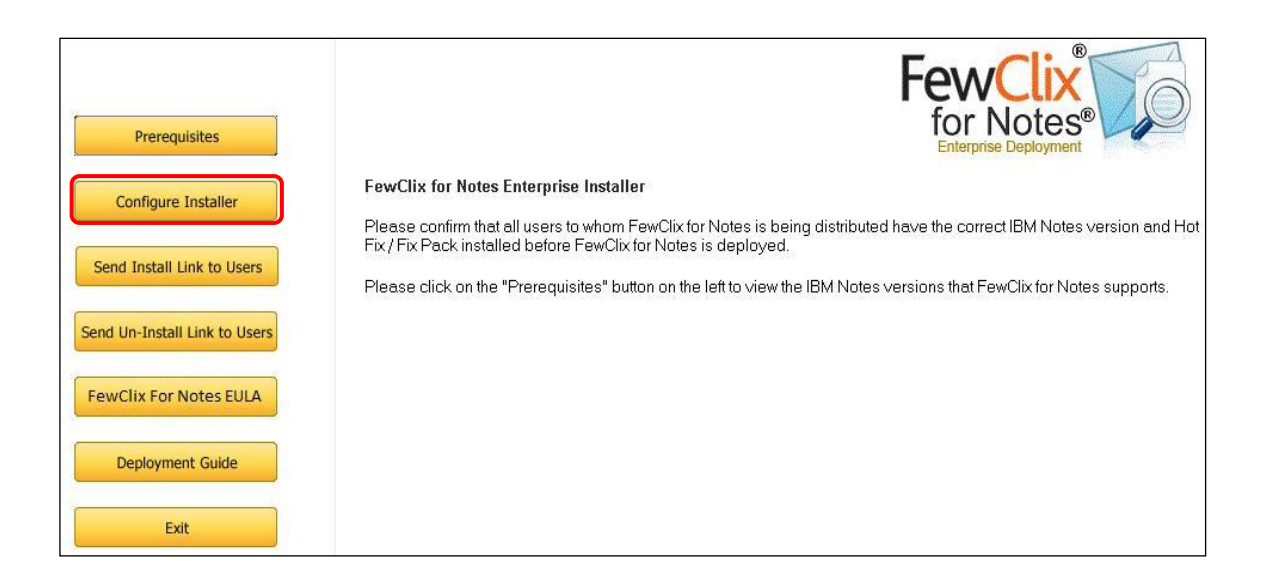

**Page 6 of 9**

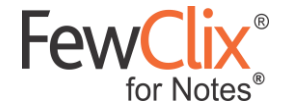

In the '**Configure: FewClix for Notes User Installation Notification**' screen, enter the email address and contact information of the Principal Administrator

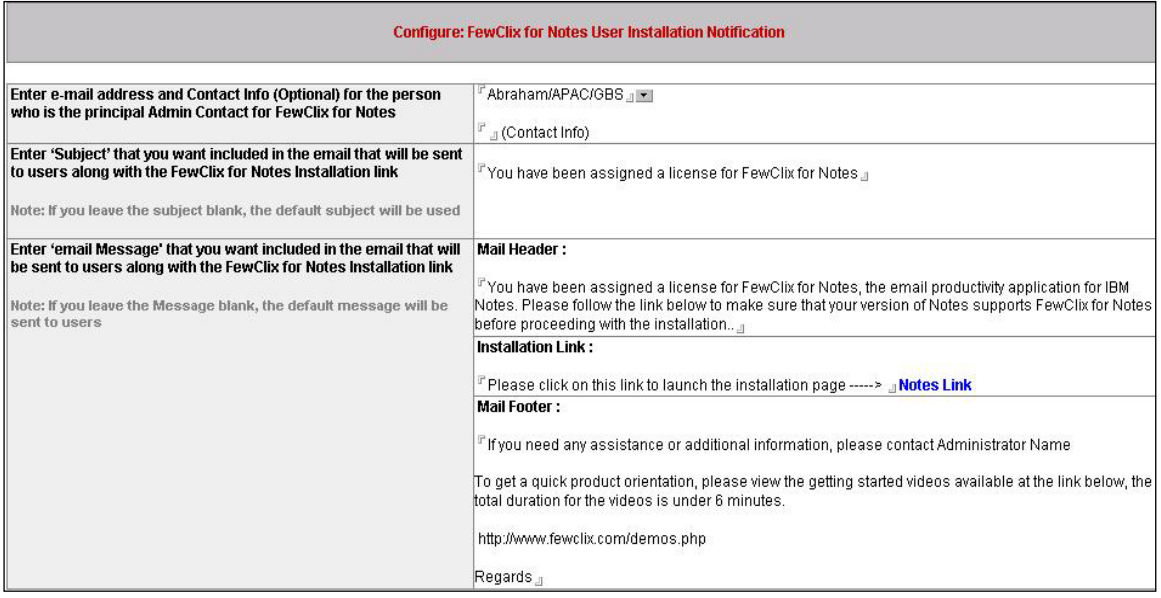

Enter the subject that you want to include in the email that will be sent to users along with the installation link

**Note:** If the subject is left blank, the default subject 'You have been assigned a license for FewClix for Notes' will be used as the subject

Enter the email message that you want to send to users along with the installation link

**Note:** If the message is left blank, the default message shown in the screen above will be used

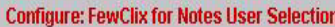

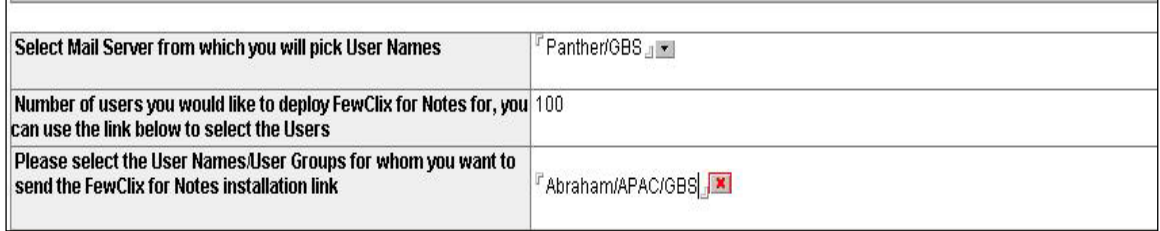

- In the '**Configure: FewClix for Notes User Selection**' screen, select the Mail Server from where you will pick user names
- The number of user licenses you have purchased is displayed by default in the next field (this is not an editable field)
- In the next field, select the User Names / Groups for whom you would like to deploy FewClix for Notes
- Click '**Save & Close'** to save the configuration document

© GBS Americas LLC 2018

**Page 7 of 9**

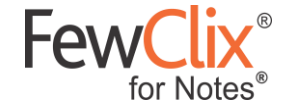

#### <span id="page-7-0"></span>**Step 2 – Emailing the FewClix for Notes Installation link to users**

Once configuration is complete, click the '**Send Install Link to Users**' button

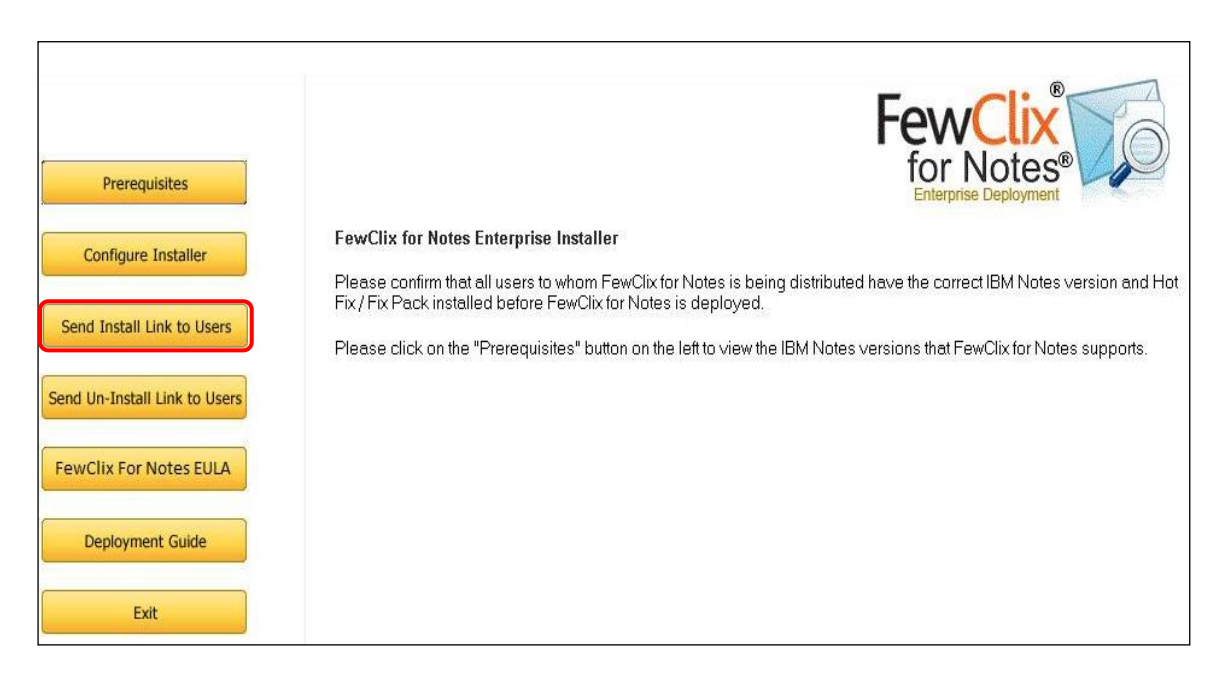

- This action will display the FewClix for Notes (EULA) End User License Agreement. Please read and accept the agreement to continue with the deployment
- On accepting the EULA, the Enterprise Installer emails the selected users and displays a confirmation message with the number of users to whom the FewClix for Notes Installation link was sent

## <span id="page-7-1"></span>**Uninstalling FewClix for Notes**

Click the '**Send Un-Install Link to Users**' button to send an email with uninstallation instructions to selected users

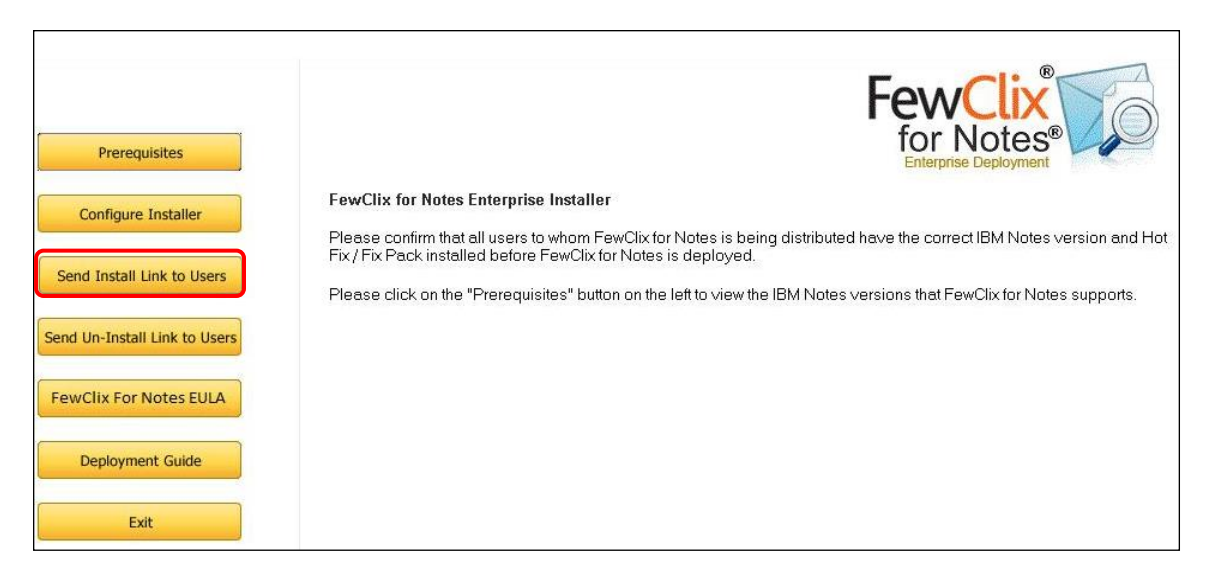

Clicking on the link displays the list of users to whom the installation email was sent

**Page 8 of 9**

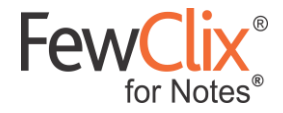

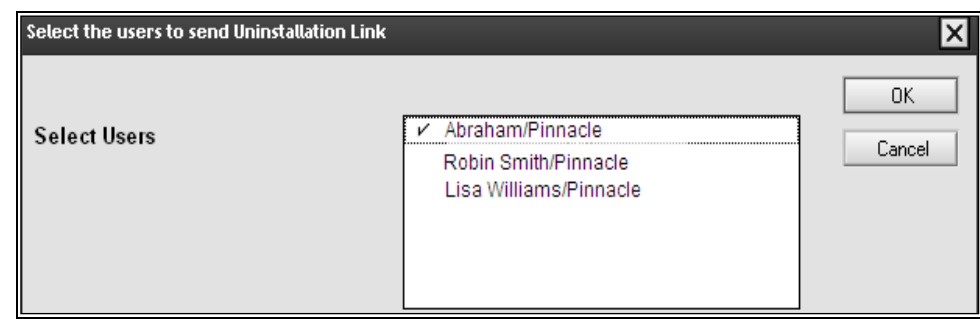

- Select the user(s) to whom you would like to send uninstallation instructions and click '**OK**'
- **Prompts for the Confirmation request, click 'Yes' to proceed**

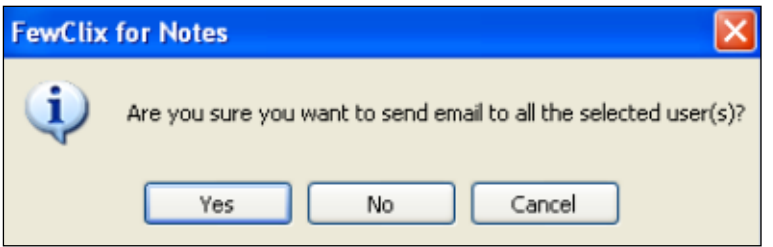

Once the uninstall instructions emails have been sent, the Enterprise Installer will display a confirmation message with the number of users to whom the emails were successfully sent.

### <span id="page-8-0"></span>**FewClix for Notes EULA**

Click on the '**FewClix for Notes EULA**' button to view the **FewClix for Notes End User License Agreement**

### <span id="page-8-1"></span>**Deployment Guide**

Click on the '**Deployment Guide**' button to view the **FewClix for Notes Enterprise Installer – Deployment Guide**

**Source Service** 

**Page 9 of 9**